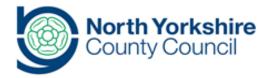

## Title Registering Alternative Provision

**Document History** 

| Version | Date | Produc | ed by | Comments/changes made |
|---------|------|--------|-------|-----------------------|
| DRAFT   |      |        |       |                       |
|         |      |        |       |                       |
|         |      |        |       |                       |
|         |      |        |       |                       |
|         |      |        |       |                       |

**Background and Overview** 

| Loggi | ng into Synergy Gateway                                                                                                    |                                                                                                    |
|-------|----------------------------------------------------------------------------------------------------|----------------------------------------------------------------------------------------------------|
| 1.    | Synergy Gateway is accessed using the same URL as the School Access Module (SAM) and user logins for SAM also allow access to Gateway.                                                                                                    |                                                                                                    |
| 2.    | Go to https://fisportal.northyorks.gov.uk/                                                                                                    |                                                                                                    |
| 3.    | Click on the Gateway link box.                                                                                                    | Case Management (Opens in New Window)  Use this link to access Synergy Case Management for Digital EHCP and other case-related actions.  School Access Module  Please click here to access the Early Years Provider Portal.  School Access Module  Please click here to access the School Access Module (SAM).  Gateway  Click here to access Synergy Gateway, Gateway is used for Alternative Provision reporting. |
| 4.    | If you are not already signed in, you will be required to sign in.  Sign in should be by an existing Synergy Web user and requires 2-factor authentication.                                                                                                    | Sign In  Portal for parents, schools and providers  Enter your email address or username  Continue  New to the Parent Portal? Register here                                                                                                    |
| 5.    | All schools have Synergy Web accounts to access information such as Admissions, Free School Meals and Online Forms. Please sign in as normal.  For larger schools (over 500 pupils), if an additional Synergy Web account is required to manage the Alternative Provision reporting process, please contact ><. |                                                                                                    |
| 6.    | Use the Modules link to select Gateway from the drop-down menu.  Please note: different users might have different options in this menu based on security settings.                                                                                                    | Modules ▼  Synergy Home  Gateway                                                                                                    |
| 7.    | Along the top bar, a Profiles option is available. Ensure Provision Reporting is selected.                                                                                                    | Profiles: Provision Reporting \$                                                                                                    |
| 8.    | Click on the magnifying glass to search for a child.                                                                                                    | Q Click to select a Child                                                                                                    |

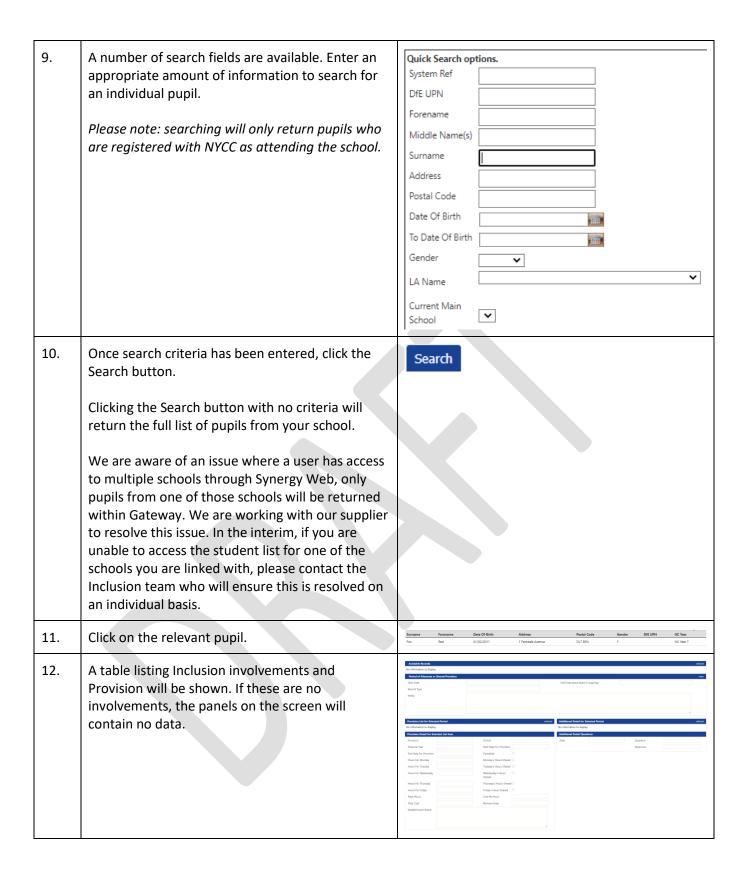

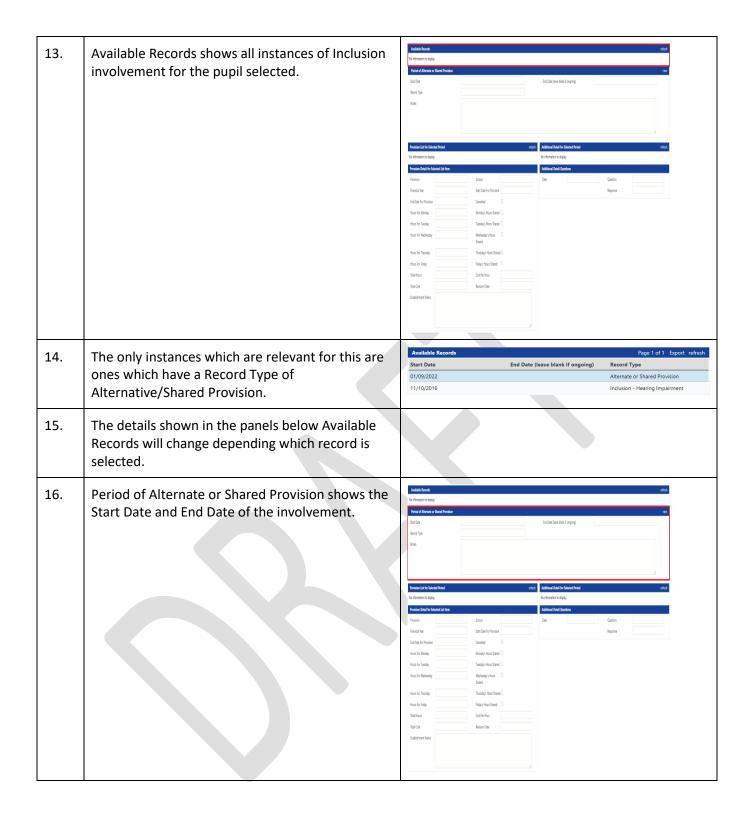

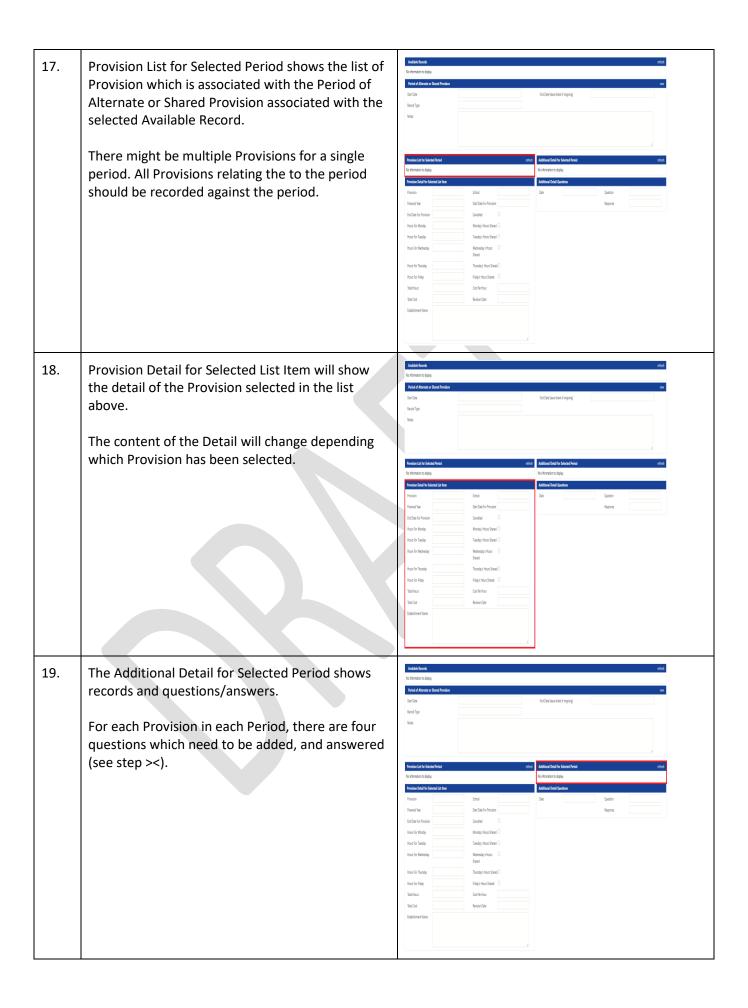

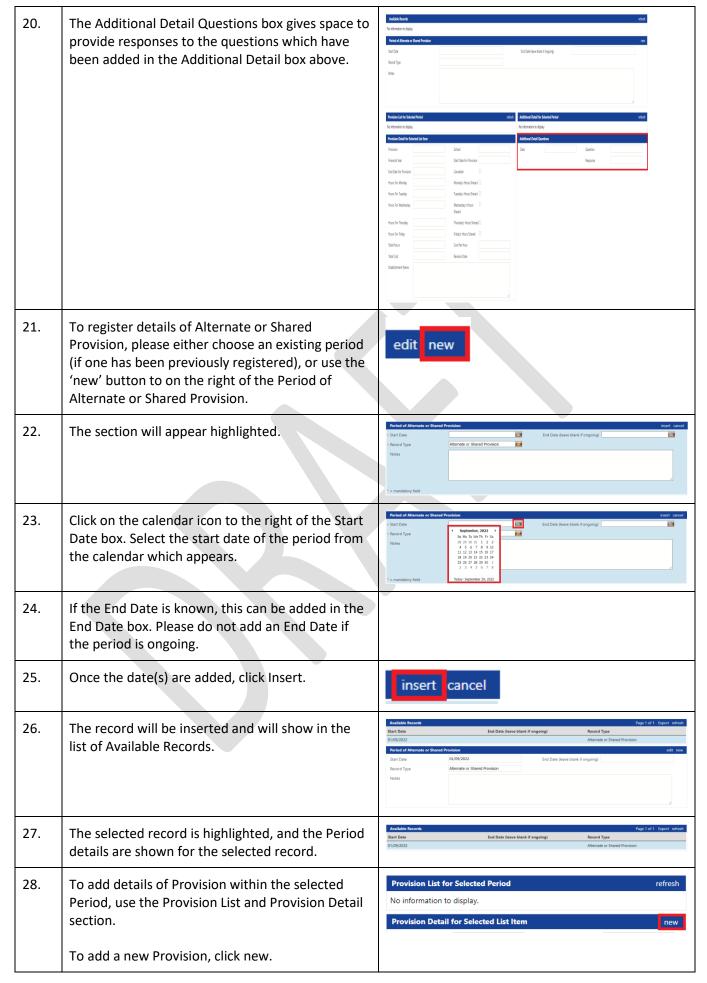

| 29. | The Provision Detail panel will appear highlighted.                                                                                                    | Provision Detail for Selected List Item insert cancel |
|-----|----------------------------------------------------------------------------------------------------|-------------------------------------------------------|
|     |                                                                                                    | * Provision Alternative/Share School                  |
|     |                                                                                                    | Financial Year 2022                                   |
|     |                                                                                                    | End Date For Cancelled Cancelled                      |
|     |                                                                                                    | Hours For Monday's Hours  Monday Shared               |
|     |                                                                                                    | Hours For Tuesday's Hours   Tuesday Shared            |
|     |                                                                                                    | Hours For Wednesday's Wednesday Hours Shared          |
|     |                                                                                                    | Hours For Thursday's Thursday Hours Shared            |
|     |                                                                                                    | Hours For Friday Friday's Hours Shared                |
|     |                                                                                                    | Total Hours Cost Per Hour  Total Cost Revision Date   |
|     |                                                                                                    | Establishment<br>Name                                 |
|     |                                                                                                    |                                                       |
|     |                                                                                                    | * = mandatory field                                   |
|     |                                                                                                    |                                                       |
| 30. | The Provision and Financial Year boxes are prepopulated.                                                                                                    | * Provision Alternative/Shared                        |
|     |                                                                                                    | * Financial Year 2022                                 |
| 31. | Click the magnifying glass in the School field. This will show the school(s) the pupil has a current attendance at. Please select the name of the school who has arranged this Provision.   | School Thomas Hinderwell Academy                      |
| 32. | Please enter the Start Date for the Provision. This might be different to the Period start date entered earlier, especially when there might be multiple Provisions within a single Period. | * Start Date For Provision                            |
| 33. | Once known, please enter the End Date for the Provision.                                                                                                    | End Date For Provision                                |
| 34. | If the Provision has been cancelled, or ended unexpectedly, please tick the Cancelled box. If the Provision has ended as planned, please leave this blank.                                  | Cancelled                                             |
|     | DIGHK.                                                                                                    |                                                       |

| 35. | Enter the hours per day in the relevant boxes.  If the hours are shared between multiple Provisions (eg. a pupil undertakes 2 hours in one Provision and 2 hours in a different Provision on the same day), please tick the Shared box for the relevant day. If not, please leave blank. | Hours For Monday's Hours Shared  Hours For Tuesday Shared  Hours For Wednesday's Hours Shared  Hours For Thursday Shared  Hours For Thursday Shared  Hours For Thursday Shared  Hours For Friday Friday's Hours Shared |
|-----|----------------------------------------------------------------------------------------------------|----------------------------------------------------------------------------------------------------|
| 36. | Total hours will automatically be populated from the sum of daily hours.  The Cost Per Hour is optional. If this is entered, the system will automatically calculate the Total Cost.                                                                                                    | Total Hours 10.00 Cost Per Hour Total Cost 0.00 Revision Date                                                                                                    |
| 37. | The Establishment Name is where the Provision is taking place. This must be entered. If the establishment has a URN, please also include the URN in this field.                                                                                                    | • Establishment Name                                                                                                    |
| 38. | Click Insert to add the details.                                                                                                    | insert cancel                                                                                                    |
| 39. | The Provision will then be shown in the Provision List.                                                                                                    | Provision List for Selected Period Page 1 of 1 Export refresh Provision School Financial Start Dat End Date Total Ho Modified Alternativ Thomas H 2022 01/09/2022 10/09/2022 10 29/09/202                              |
|     |                                                                                                    |                                                                                                    |
| 40. | Additional Provisions within the same Period can be added by clicking New.  Edits can be made to Provisions already added by selecting the Provision in the Provision List and clicking Edit.                                                                                            | edit new                                                                                                    |
| 41. | be added by clicking New.  Edits can be made to Provisions already added by selecting the Provision in the Provision List and                                                                                                    |                                                                                                    |
|     | be added by clicking New.  Edits can be made to Provisions already added by selecting the Provision in the Provision List and clicking Edit.  For every Period (not every Provision), Additional                                                                                         | Additional Detail for Selected Period refresh No information to display.  Additional Detail Questions new Date Question                                                                                                |

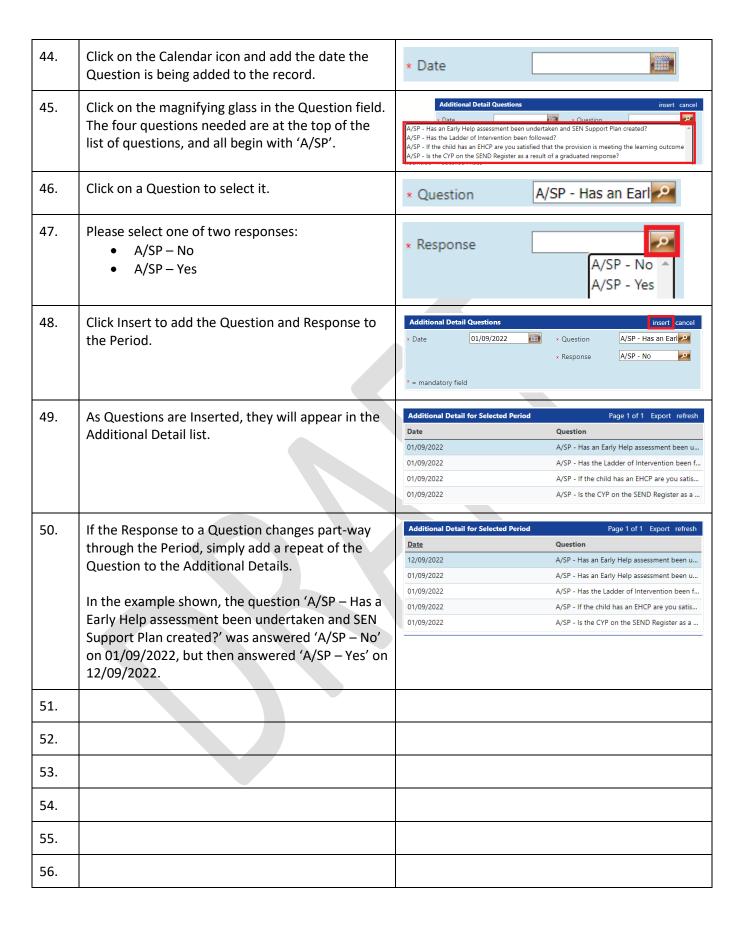